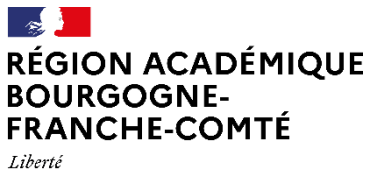

Égalité Fraternité

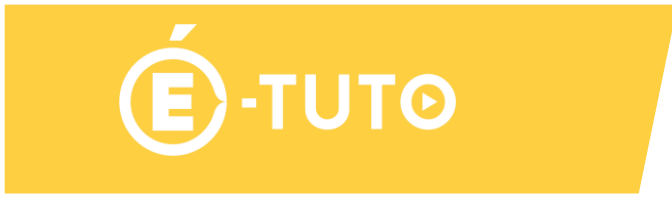

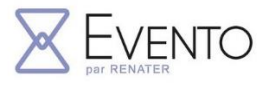

# **Résultats d'un Evento**

Evento est un service développé par RENATER qui vous permet de planifier et gérer vos événements en quelques clics.

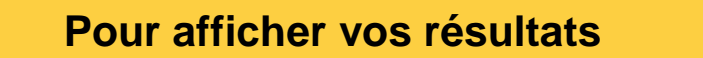

Pour accéder aux résultats d'un Evento, vous pouvez passer par interface de gestion des Eventos (onglet "Gérer mes Eventos" ou "Répondre à un Evento"), et cliquer sur l'icône correspondante :

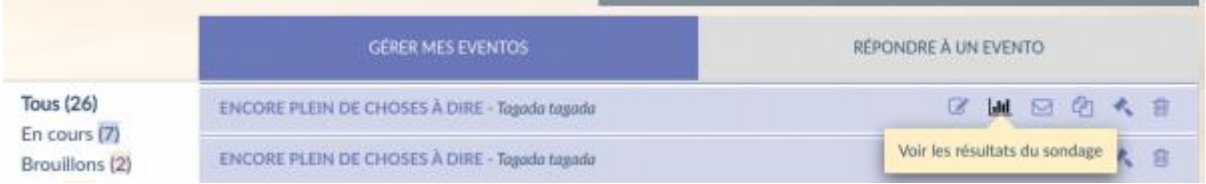

Pour les Eventos auxquels vous êtes invités, vous recevrez aussi un mail quand l'organisateur aura validé les réponses finales, à partir duquel vous avez accès aux résultats :

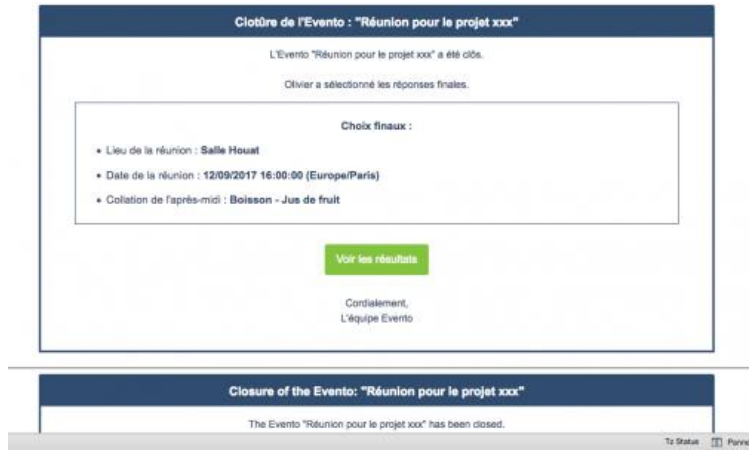

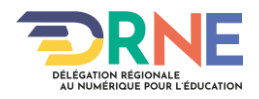

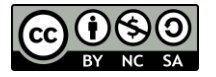

# **Écran d'affichage en tant qu'organisateur**

En tant qu'organisateur, l'écran d'affichage des résultats d'un Evento se présente comme ci-dessous :

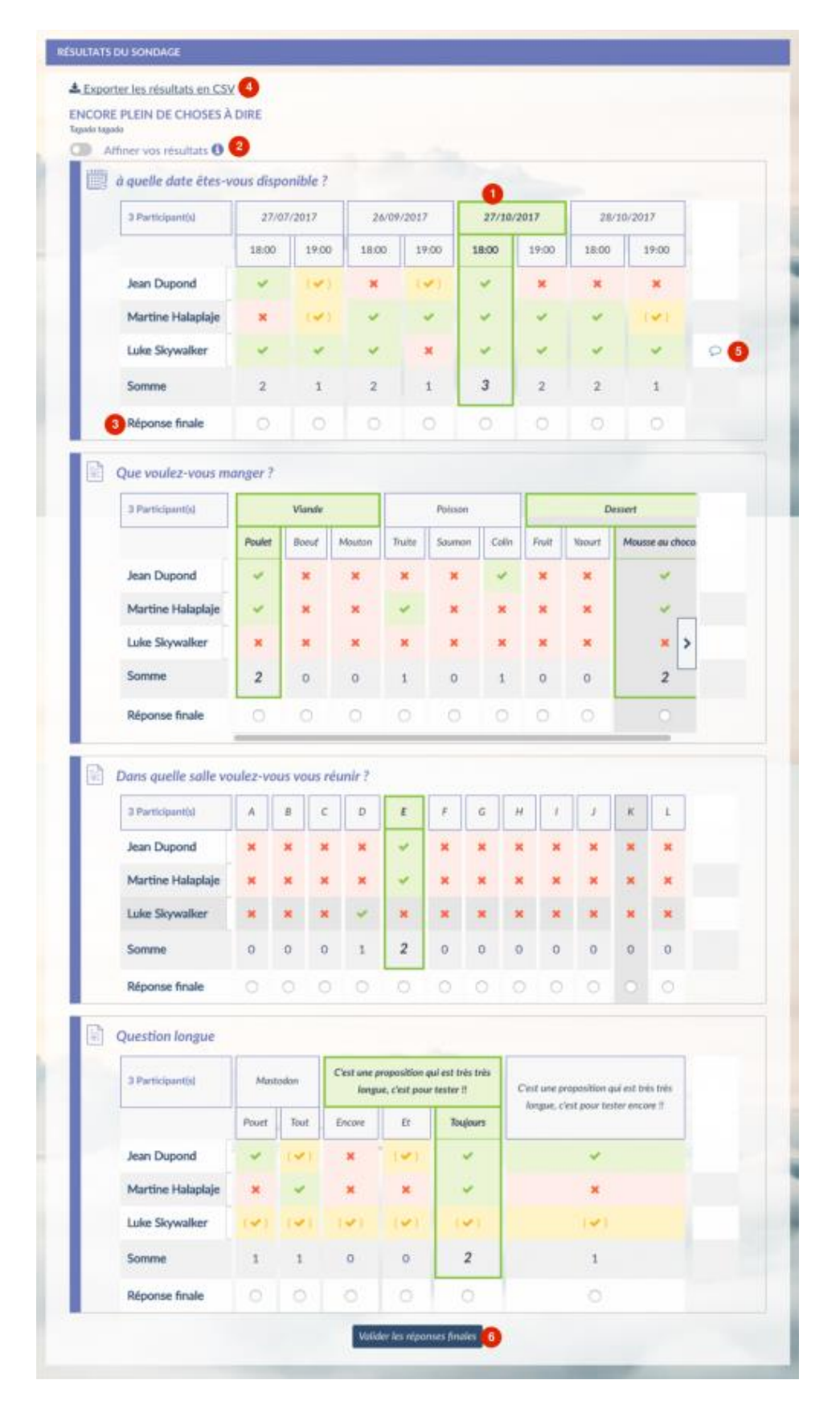

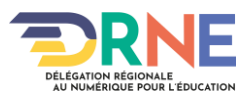

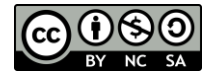

Vous avez alors accès aux résultats, et à quelques fonctionnalités :

- 1. Mise en évidence des propositions *"gagnantes"* avec un cadre vert
- 2. **Affiner les résultats :**vous permet de masquer les réponses des participants facultatifs pour mettre à jour les totaux et affiner vos résultats.
- 3. **Réponse finale :** vous permet de valider définitivement les réponses pour chaque question, et de clore ainsi le sondage.
- 4. **Exporter les résultats en csv :** crée un fichier .csv (texte) à télécharger, qui vous permettra d'importer les résultats du sondage dans un logiciel tiers (feuille de calcul par exemple) pour retraiter les données.
	- o Les réponses "peut-être" sont comptabilisées comme négatives. Il est possible de comptabiliser ces réponses en copiant le lien d'export csv et en rajoutant à l'url: &tz=Europe%2FParis&options={"selected\_value\_maybe":"pe"}. ("pe" étant la valeur personnalisée des réponses peut-être).
- 5. **Commentaires** : l'icône *"bulle de BD"* signifie qu'un commentaire a été laissé par le participant. En tant qu'organisateur vous pouvez le visualiser en cliquant sur l'icône et éventuellement le masquer.
- 6. **Valider les réponses finales :** quand vous avez sélectionné les réponses finales pour toutes les questions, vous n'avez plus qu'à les valider avec ce bouton.

## **Affiner vos résultats**

Cette fonctionnalité vous permet donc de masquer les réponses des participants facultatifs pour mettre à jour les totaux et affiner vos résultats.

Si vous passez la souris sur *"i informatif"* vous aurez le message explicatif, et en cliquant sur le switch à gauche, vous activez la fonctionnalité.

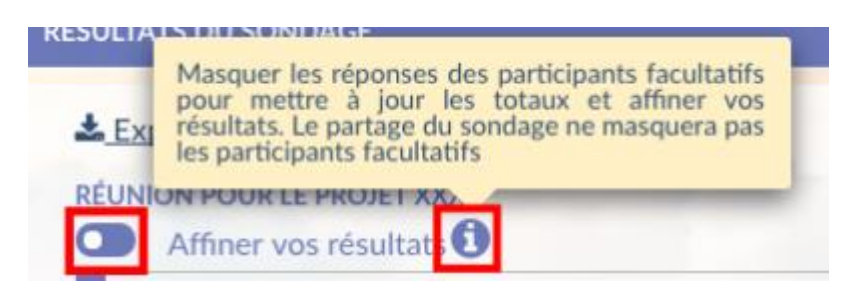

Vous pouvez voir l'activation par le changement de couleur du switch, ainsi que d'une case à cocher devant chaque participant :

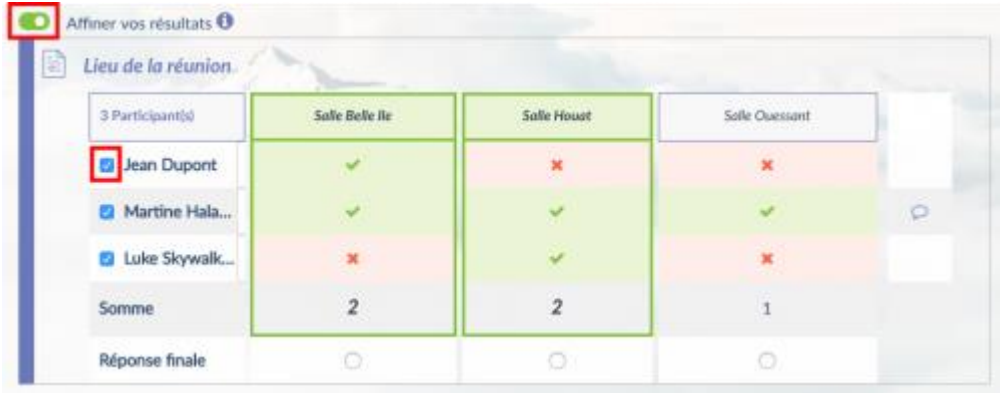

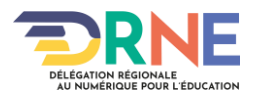

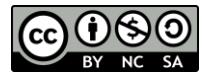

En décochant la case du ou des participants que vous jugez être éventuellement facultatif pour , vous pouvez optimiser la vue des résultats (les participants décochés ne sont plus pris en compte) pour vous aider à valider la meilleure proposition.

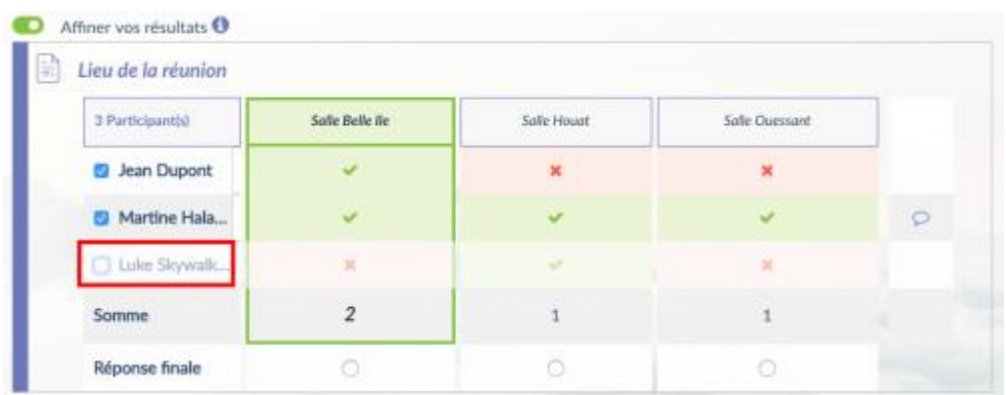

Attention cependant, le partage du sondage ne masquera pas les participants facultatifs.

### **Réponses finales**

Pour clore le sondage et envoyer automatiquement un message aux participants invités du sondage, vous pouvez **"Valider les réponses finales"**. En bas de chaque question, il vous faut sélectionner la réponse via le bouton radio. Un seul choix possible.

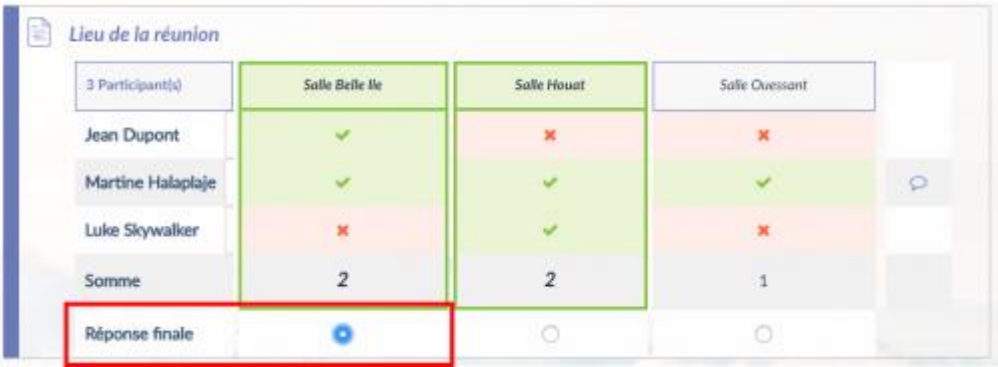

### **Validation**

Valider les réponses finales

Pour valider vos choix, utilisez le bouton en bas de l'Evento :

### **Sélection manquante**

Si vous validez sans avoir sélectionné une réponse pour chaque question, la validation n'est pas prise en compte et vous êtes notifié :

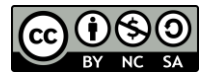

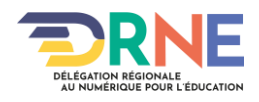

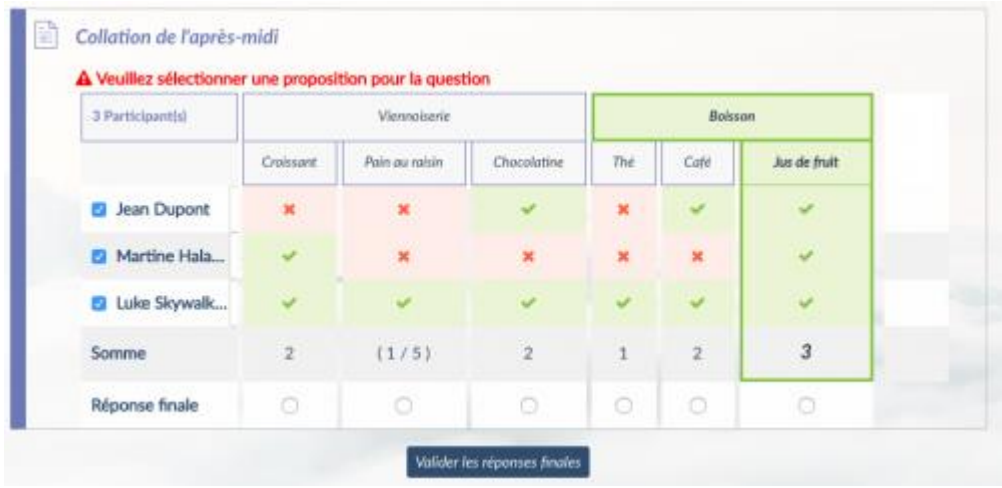

### **Finalisation**

Une fois toutes les réponses sélectionnées, cliquez sur le bouton de validation, une confirmation vous est demandée :

![](_page_4_Picture_35.jpeg)

Quand vous confirmez, vous êtes ensuite redirigé vers la page de résultats définitifs visible par tous les participants :

![](_page_4_Picture_36.jpeg)

Et le mail notification de clôture de l'Evento est envoyé aux invités : **12 avril 2023**  $\omega$ ပဲ(၆ (ဝ)

![](_page_4_Picture_7.jpeg)

![](_page_5_Picture_27.jpeg)

## **Commentaires**

Ó L'icône signifie qu'un commentaire a été laissé par le participant. En tant qu'organisateur vous pouvez le visualiser en cliquant sur l'icône et éventuellement le masquer.

![](_page_5_Picture_28.jpeg)

Une fois masqué, l'icône apparaît grisée :

![](_page_5_Figure_5.jpeg)

![](_page_5_Picture_6.jpeg)

![](_page_5_Figure_8.jpeg)

## **Ecran d'affichage en tant qu'invité**

En tant qu'invité, vous avez seulement alors accès à l'écran des résultats et aux commentaires si l'organisateur l'a autorisé.

Vous avez aussi la possibilité d'exporter les résultats en csv (crée un fichier .csv (texte) à télécharger, qui vous permettra d'importer les résultats du sondage dans un logiciel tiers (feuille de calcul par exemple) pour retraiter les données).

Si pour un Evento vous ne pouvez pas accéder aux résultats, c'est que l'organisateur ne l'a pas autorisé (c'est une option configurable lors de la création de l'Evento.

![](_page_6_Picture_5.jpeg)

![](_page_6_Picture_7.jpeg)